## 接受轉診操作教學

1.登入「健保VPN網」, 點選「電子轉診單\_受理」, 將出 現的患者都點選受理,等患者到診所就醫後再進入「醫 事人員溝通平台」填寫轉診回覆,方可申報01038C ※ 如果在服務項目找不到「電子轉診單 受理」 , 須先用 管理者權限新增該使用者權限(後頁說明如何新增)

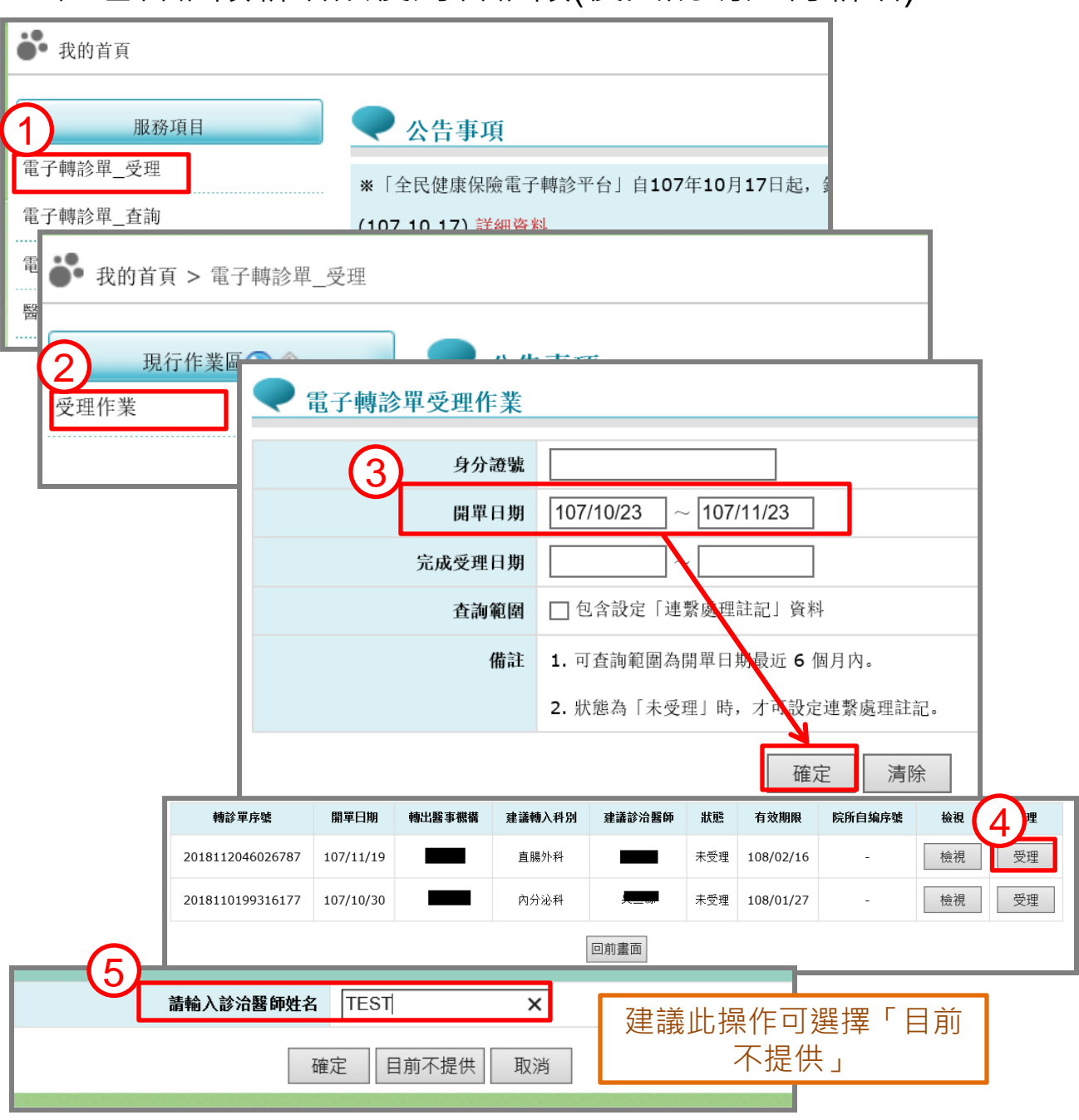

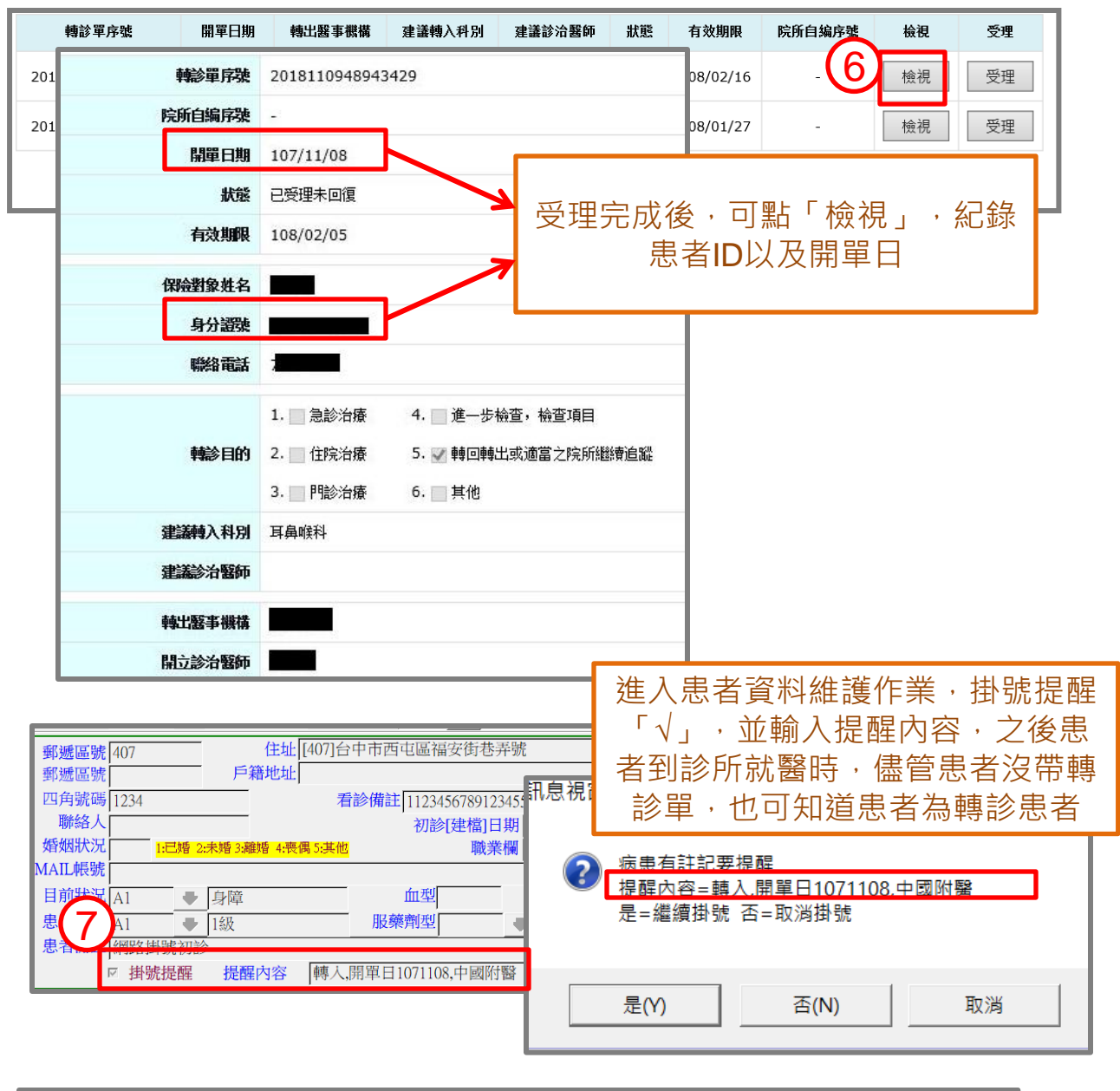

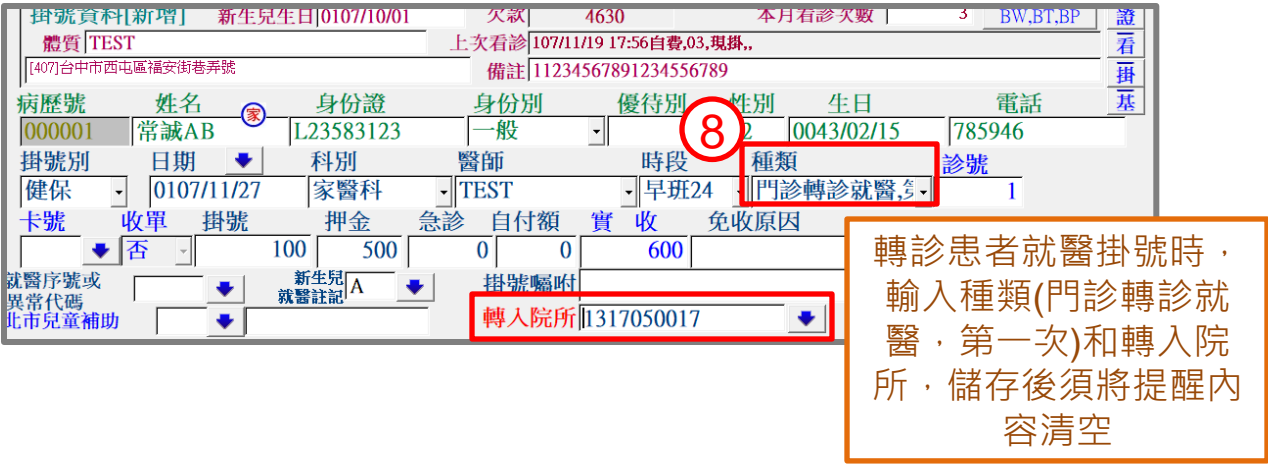

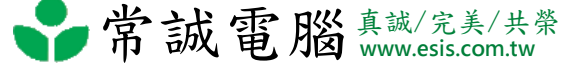

2.新增健保VPN網之電子轉診相關權限,使用具有管理者 權限(通常為負責醫師)的卡片登入,進入機構管理者作業 →健保服務申請作業→勾選欲申請之項目,再到使用者 授權管理作業選擇現行機構使用者,以及要將權限開放 給哪位使用者後勾選要開放之項目。

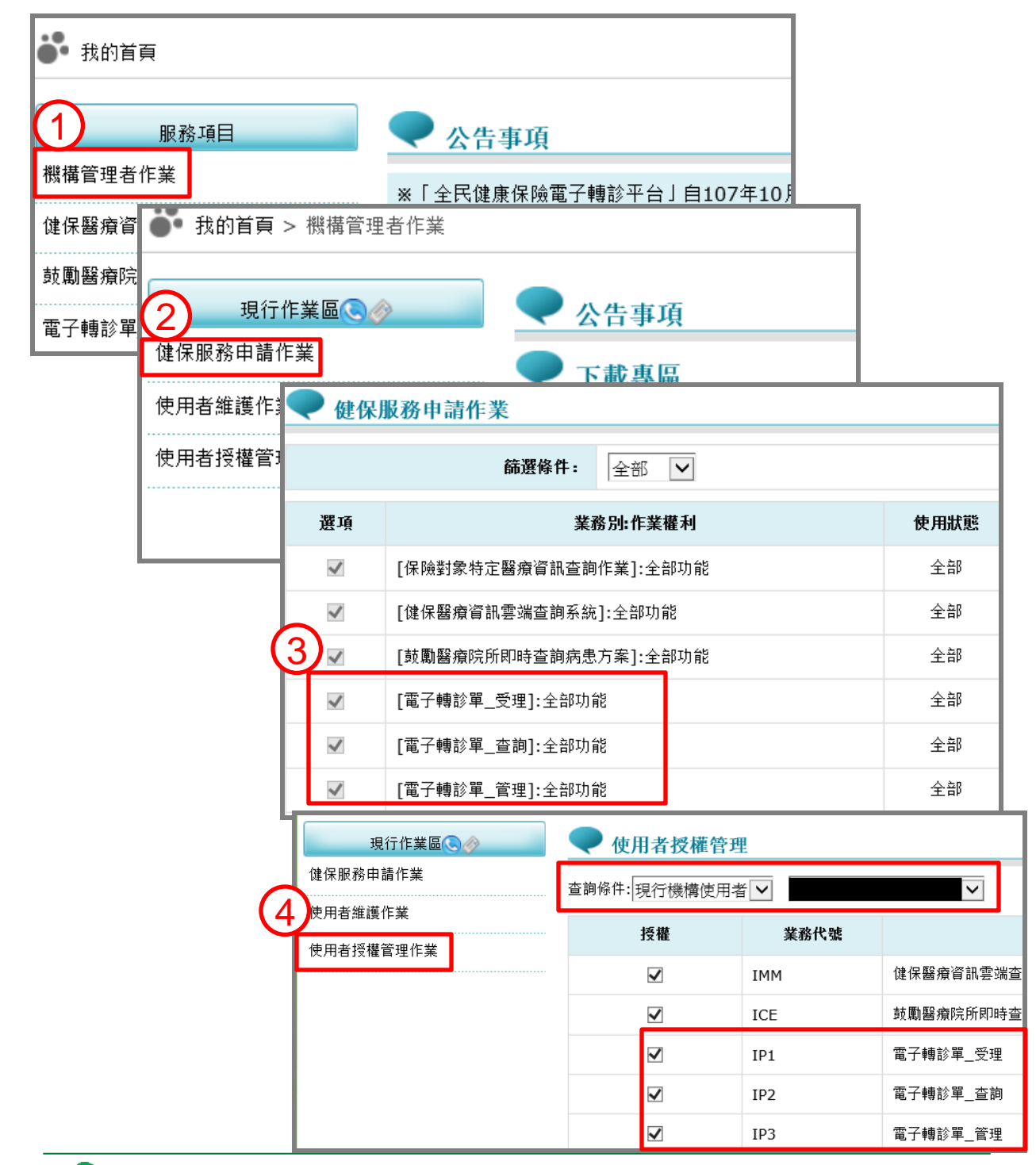

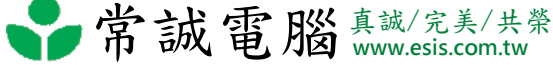

3.使用醫事人員卡登入至「醫事人員溝通平台」, 做電子 轉診單回復作業

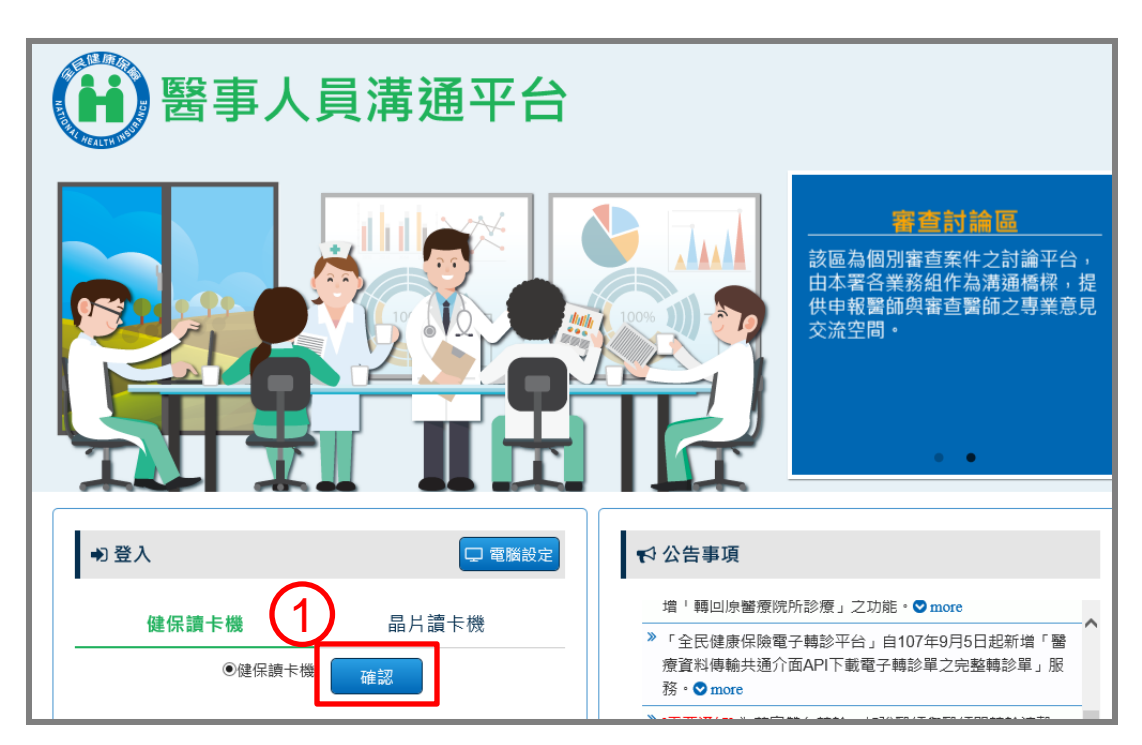

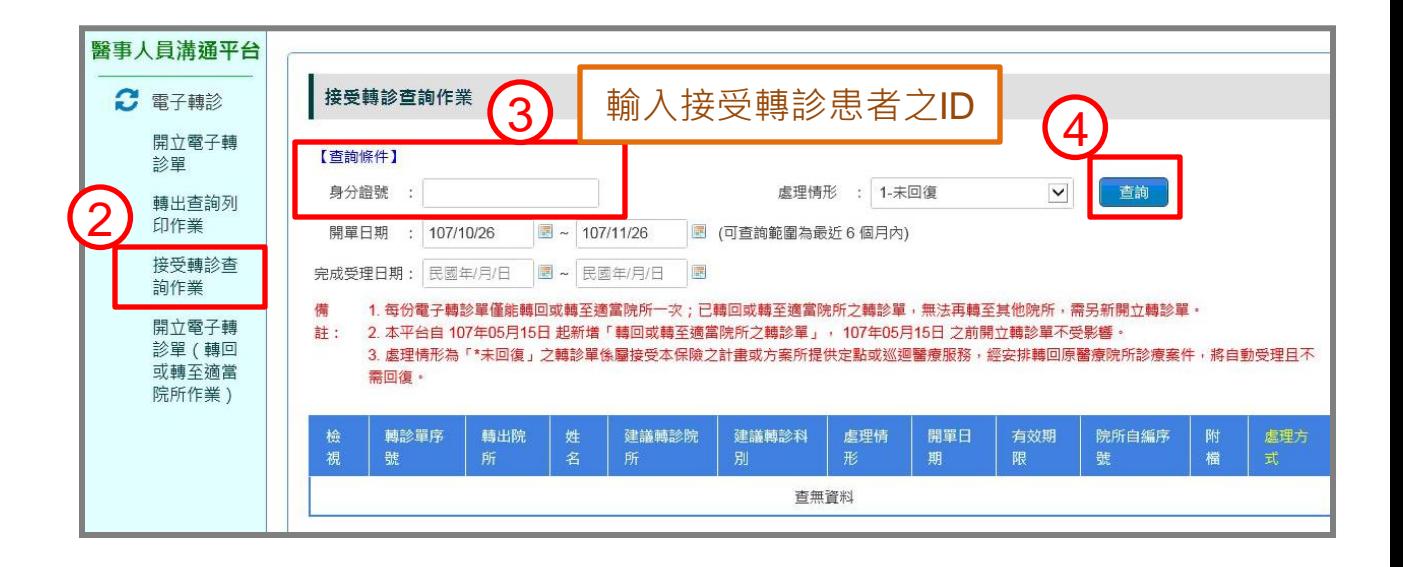

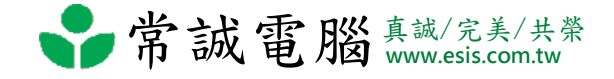

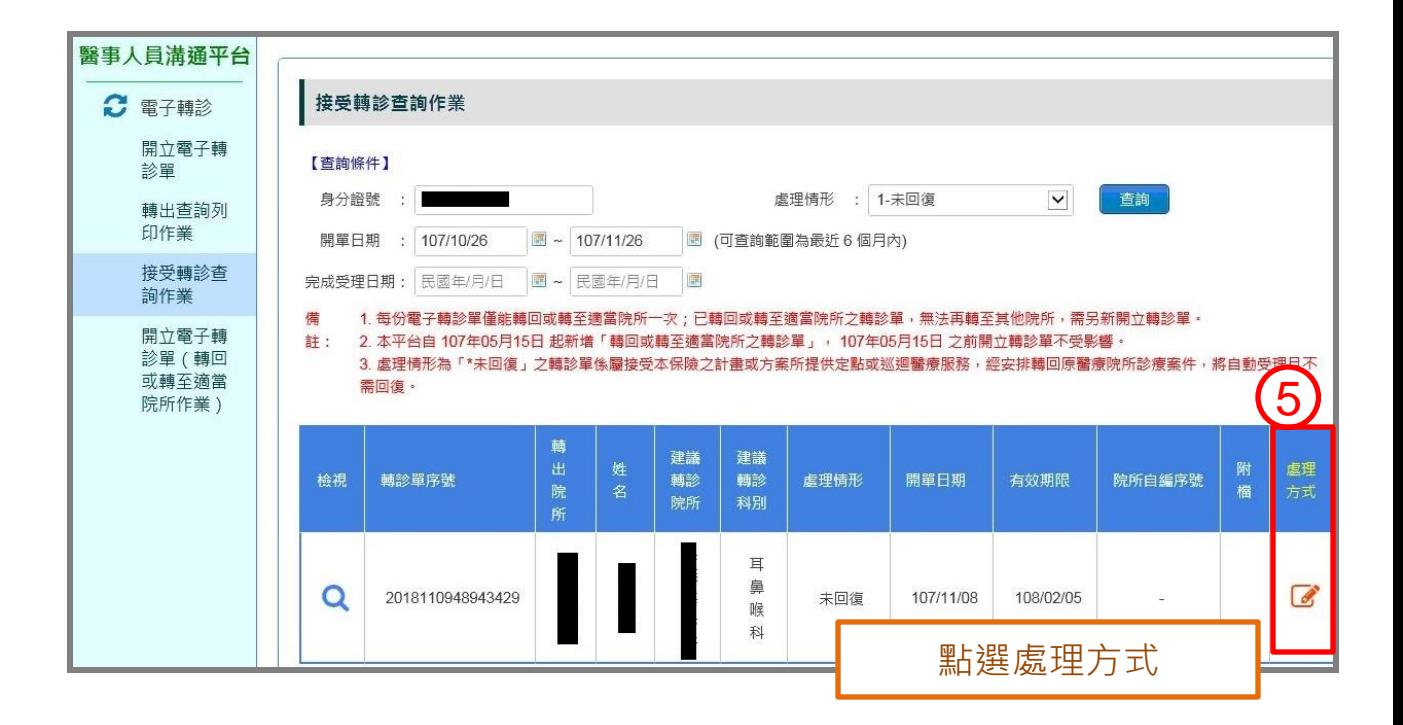

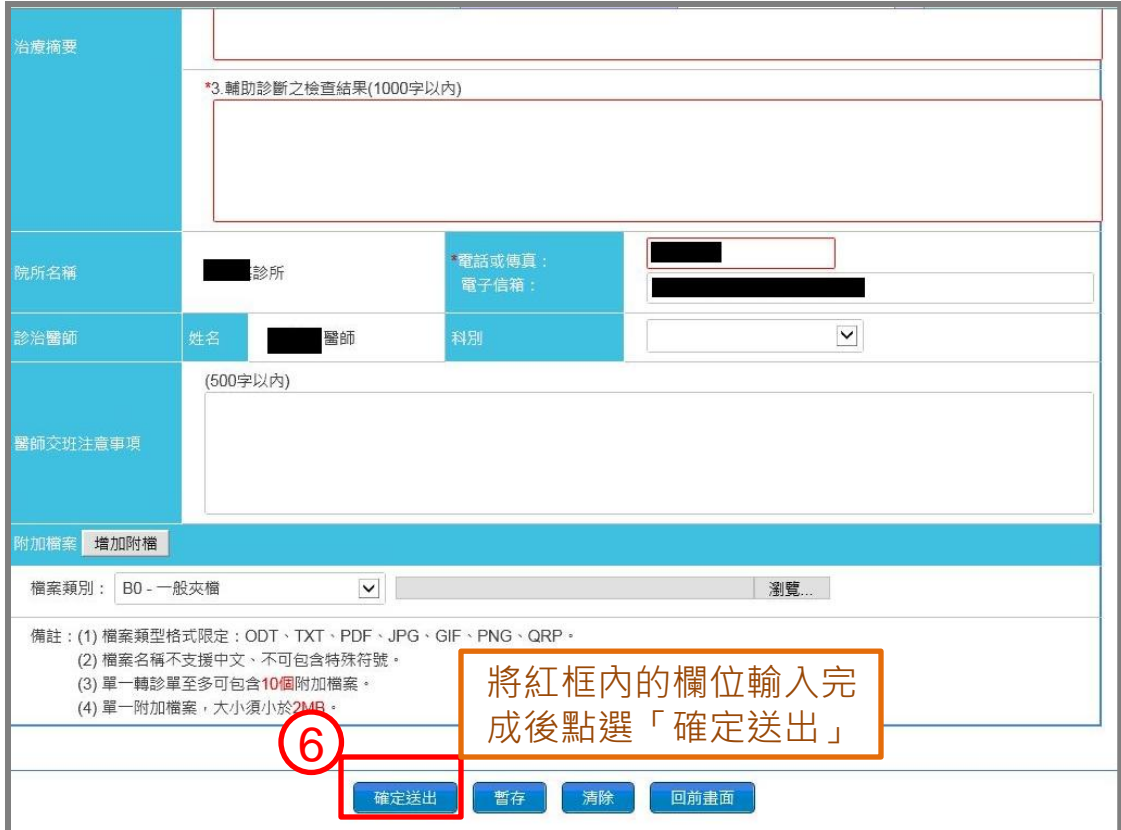

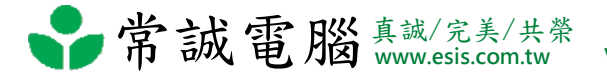